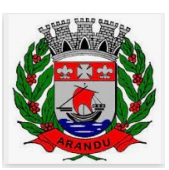

## CONSELHO MUNICIPAL DOS DIREITOS DA CRIANÇA E DO ADOLESCENTE DE ARANDU

## **COMUNICADO Nº 01 INSTRUÇÕES PARA ACESSO E INSCRIÇÃO**

Além das disposições previstas no Edital 01 – Edital Completo do Processo Eleitoral nº 01/2022, o presente **Comunicado** apresenta as instruções básicas ("passo a passo") para o acesso ao sistema e à área restrita do Candidato, bem como os procedimentos gerais para realização da inscrição.

#### **1° PASSO:**

Acessar o site www.planexcon.com.br.

### **2° PASSO:**

Clicar na aba **"CONCURSOS PÚBLICOS / PROCESSOS SELETIVOS"** que se encontra localizada na parte superior da tela (local indicado pelo círculo vermelho na imagem abaixo).

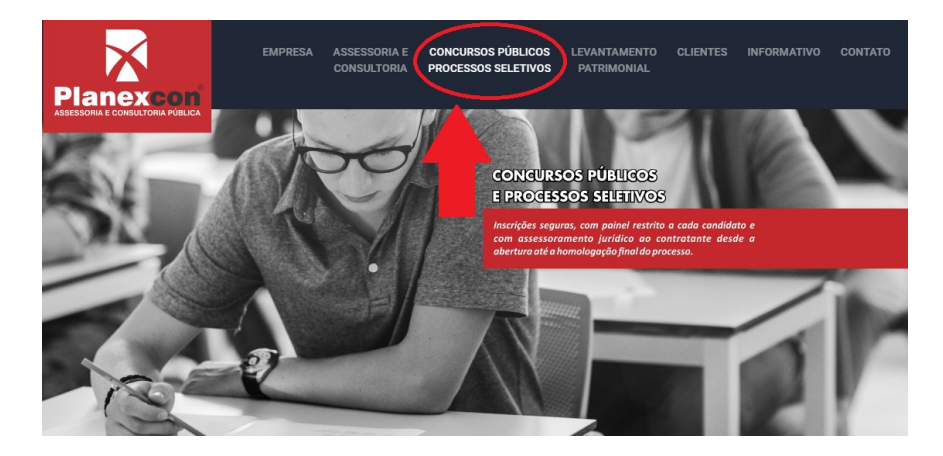

### **3° PASSO:**

Você será direcionado para o local onde estão disponibilizados os Processos Seletivos e Concursos Públicos em andamento e o local onde você terá acesso a sua ÁREA DO CANDIDATO.

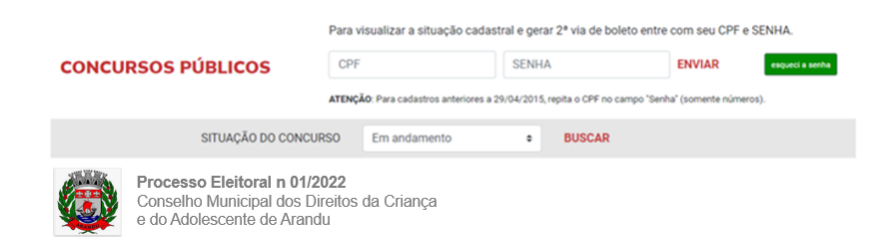

- a) Clicar sobre o *hiperlink – Conselho Municipal dos Direitos da Criança e do Adolescente de Arandu/SP.*
	- 1. **Antes de efetuar a inscrição**, acessar o **EDITAL 01 – Edital completo** (que contém todas as regras do concurso público) e ler atentamente as instruções.
- b) Para os(as) **candidatos(as)** que já participaram de Processos Seletivos ou Concursos Públicos realizados pela Planexcon e consequentemente **já possuem cadastro em nosso site**, é só acessar com o CPF e a senha que já foi cadastrada em acessos anteriores.

Caso tenha esquecido a senha, você deverá clicar em **"ESQUECI A SENHA"** para ser direcionado para uma página com os passos para registrar uma nova senha.

PROCESSO ELEITORAL Nº 01/2022

Página 1 de 3

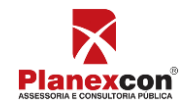

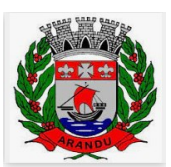

# CONSELHO MUNICIPAL DOS DIREITOS DA CRIANÇA E DO ADOLESCENTE DE ARANDU

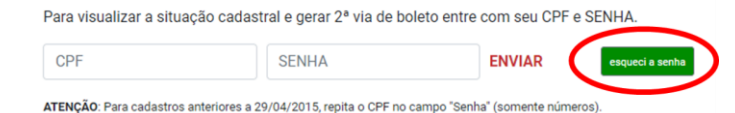

Após isso você será direcionado(a) para uma nova página, onde será solicitado o seu número do **CPF** e **DATA DE NASCIMENTO.**

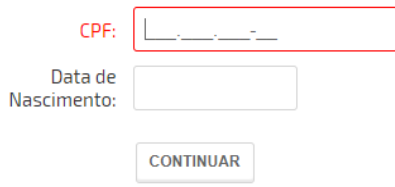

Após preencher os campos indicados na imagem acima, o site irá abrir uma nova página onde será solicitado o cadastramento da nova senha.

Digite a nova senha e clique em **"ENVIAR".**

**CONCURSOS PÚBLICOS** 

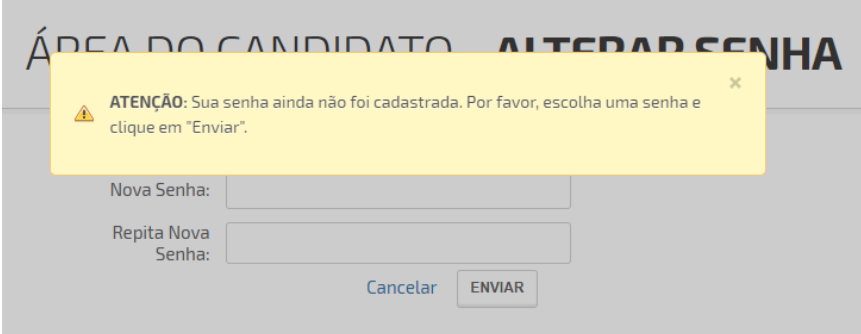

c) Após isso, você terá acesso a "ÁREA DO CANDIDATO" e a todas a opções disponíveis, podendo assim, alterar dados cadastrais (se necessário) e a todas as opções indicadas na imagem abaixo.

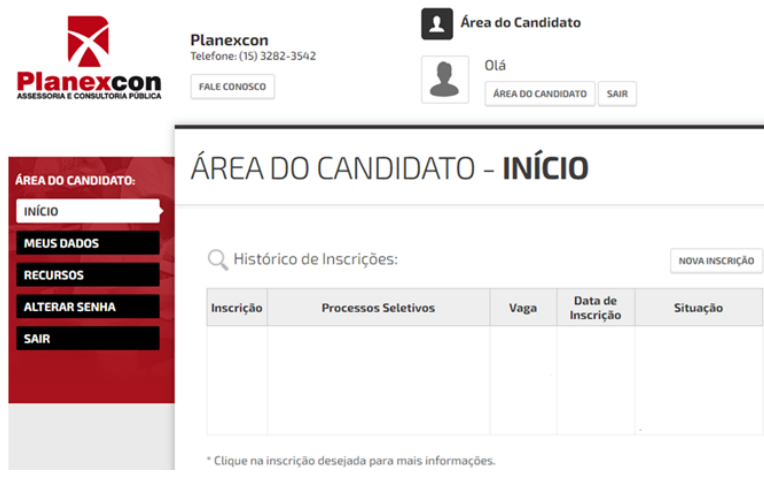

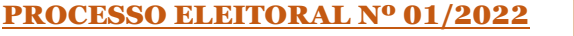

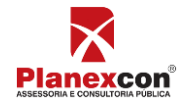

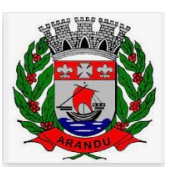

## CONSELHO MUNICIPAL DOS DIREITOS DA CRIANÇA E DO ADOLESCENTE DE ARANDU

d) Para os(as) candidatos(as) que irão acessar **nosso site pela primeira vez,** é necessário digitar o CPF no campo solicitado e clicar em **"ENVIAR",** sem digitar senha.

## **ATENÇÃO CANDIDATO:**

**1.1.1.** Quando realizar a sua inscrição preencher integral e corretamente a ficha de inscrição para o Processo Eleitoral nº 01/2022 de Arandu. A efetivação da inscrição somente estará confirmada após o sistema informar o número de inscrição.

**1.1.2.** Preencher corretamente a ficha de inscrição (os dados cadastrados pelo candidato, são os que irão constar em toda documentação do Processo Eleitoral) e **inserir os documentos necessárias à inscrição/candidatura, conforme estabelecido no Anexo II do Edital 01**.

#### **IMPORTANTE: O mero preenchimento dos dados do sistema SEM a inserção dos documentos necessários repercutirá no indeferimento da inscrição/candidatura do candidato.**

### **A inscrição será deferida somente se:**

1. O candidato houver completado todo o processo de inscrição, inclusive obtido o número de inscrição, até a data limite conforme Edital 01;<br>2. Forem anexados todos os do

2. Forem anexados todos os documentos exigidos.

Não haverá recolhimento de taxa de inscrição ou exigido qualquer outro valor.

Para demais dúvidas e esclarecimento, o candidato (a) poderá entrar em contato com a Planexcon, pelo *e-mail*: concurso@planexcon.com.br.

Arandu, 25 de junho de 2022.

**COMISSÃO ELEITORAL CMDCA – ARANDU/SP**

Planexcon